## 赢通微商城使用教程

- 一、开通及安装:
	- 1. 申请微信公众号:
		- i. 打开网页: [https://mp.weixin.qq.com/](https://mp.weixin.qq.com/，点右上角), 点右上角 立即注册;
		- ii. 按页面提示,一步步操作完成: 登记基本信息:

**@ 微信 · 公众平台** 

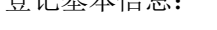

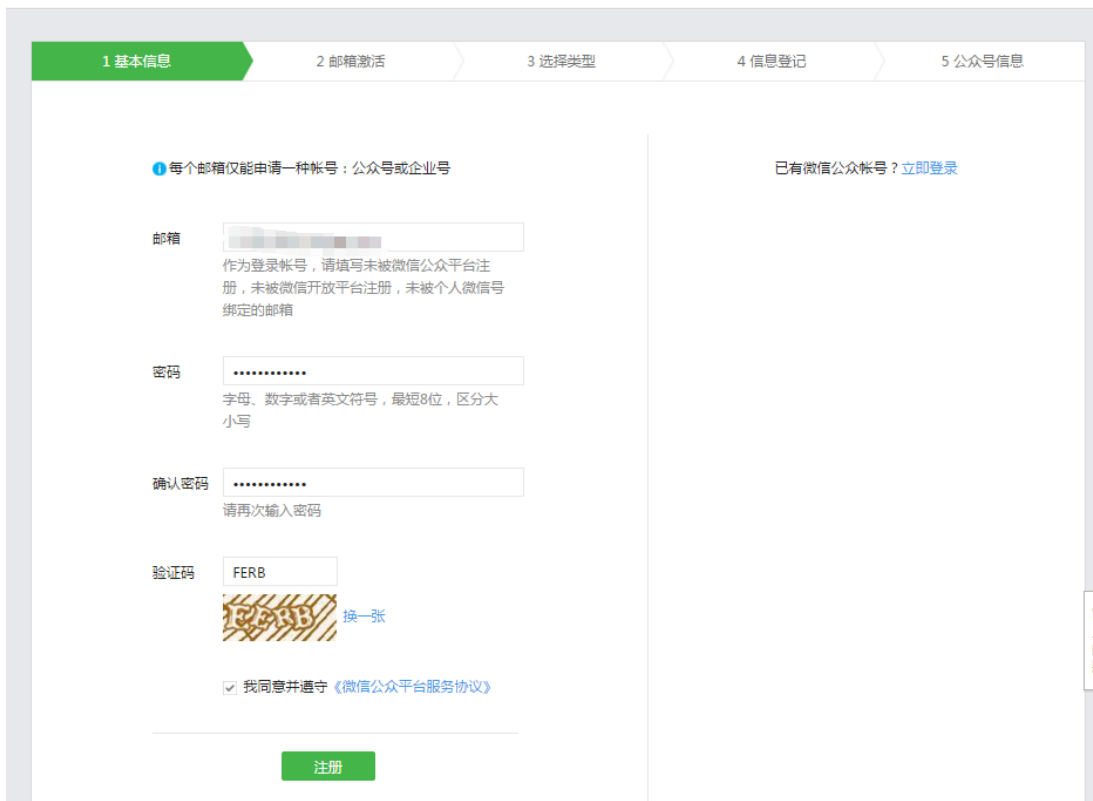

通过邮件激活公众平台帐号;

下一步,选择类型,这里要选择服务号; 下一步,选择主体类型,企业(公司,个体工商户,有证照的均可开通),登 记企业相关信息,一般一个工作日左右能开通; 开通后, 在网页 <https://mp.weixin.qq.com/>, 输入登录信息, 登录进去;

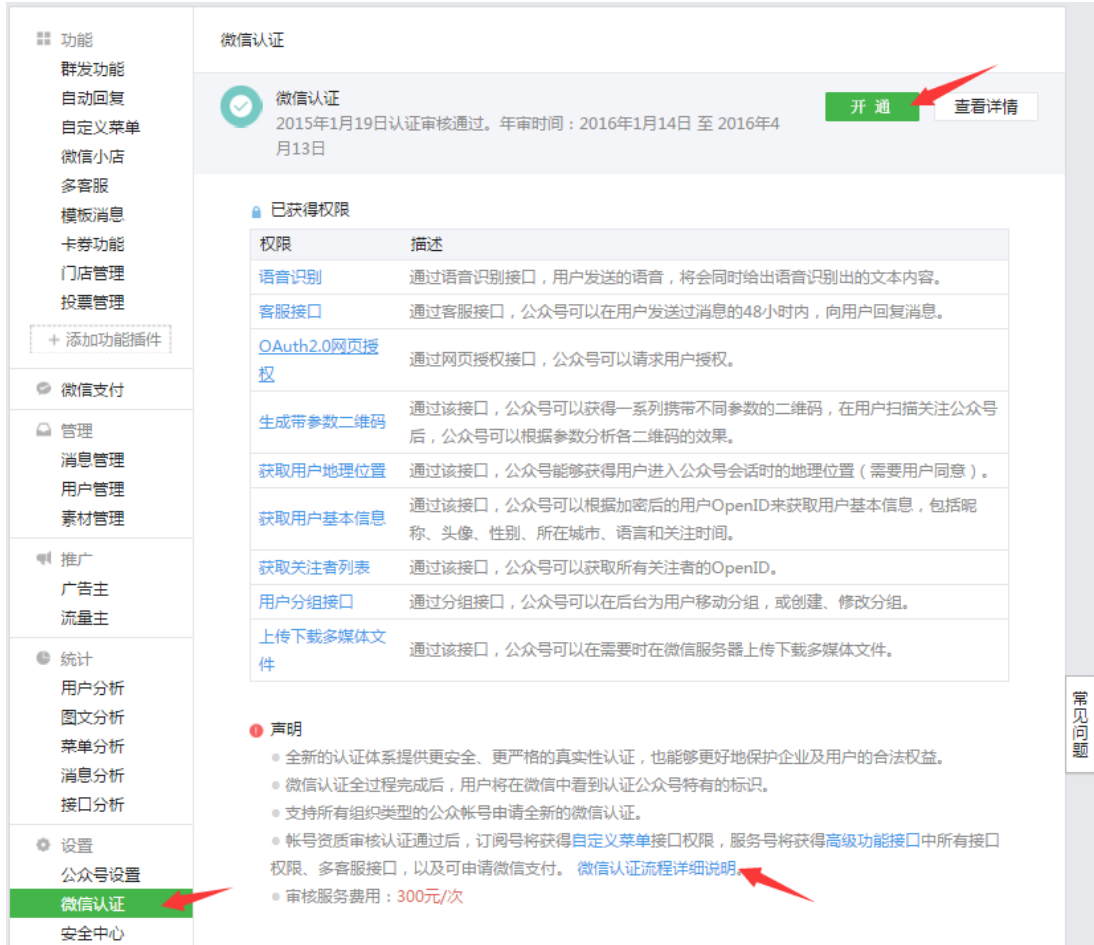

按提示完成验证工作,需提交相关的证照信息,并需交纳 300 元的认证费,一 般需 3-5 个工作日能验证完成,验证完成后,公众号才算开通完成。

iii. 对公众号进行必要的设置:

点击 公众号设置 ,根据公司实际情况进行设置;

- 2. 客户服务器安装:
	- i. 安装好服务器,并装好赢通商业管理软件,版本要求是 2016 年之后的版本, 建议安装 SQL Server2008 数据库(非强制);
	- ii. 确保服务器的.net framework 版本为 4.0 及以上:
		- a) 判断方法:打开目录 C:\Windows\Microsoft.NET\Framework:必须有 V4.0 的目录;

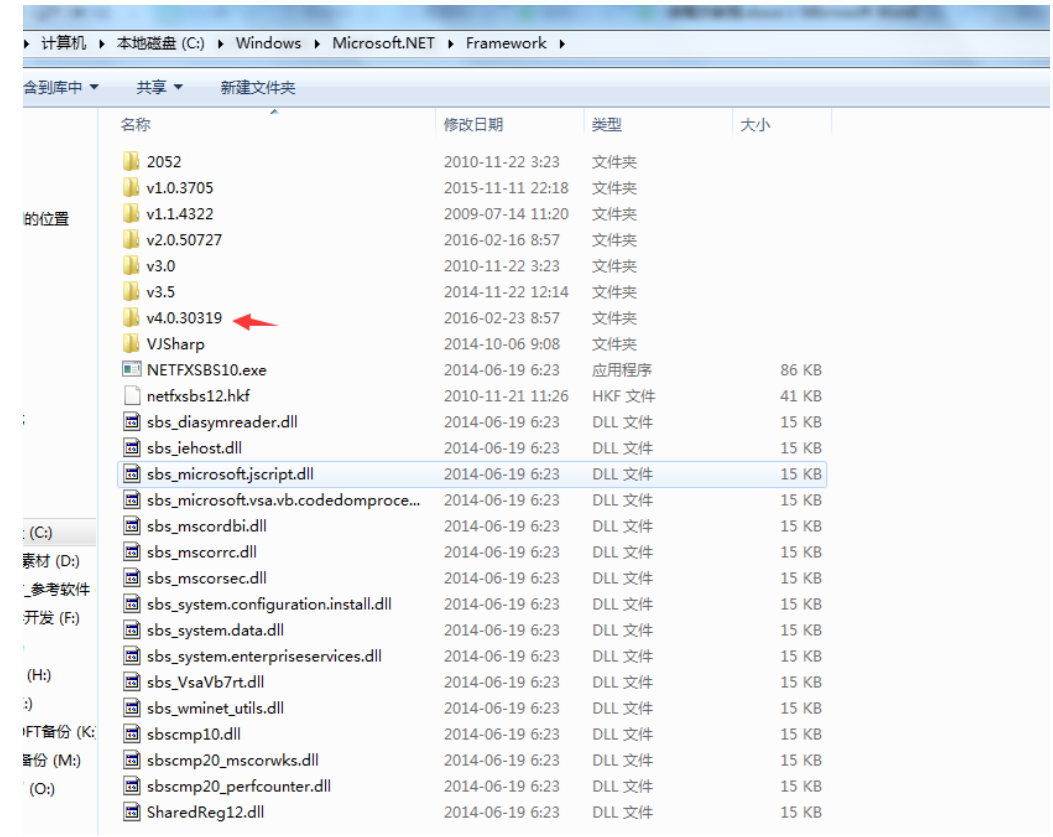

- b) 一般 WIN7 及以上的系统都是自带的, 如果没有, 需要手工下载安装 net framework 4.0 版本,安装好就好;
- iii. 软件本地服务器必须能让外网访问,方法是使用固定 IP,或是用域名解析软件 (花生壳 http://hsk.oray.com/或金万维域名解析 http://www.gnway.com/),确 保在外网能访问(Ping 通)到这台电脑;
- iv. 打开官司 <http://open.yt-pos.com/>,

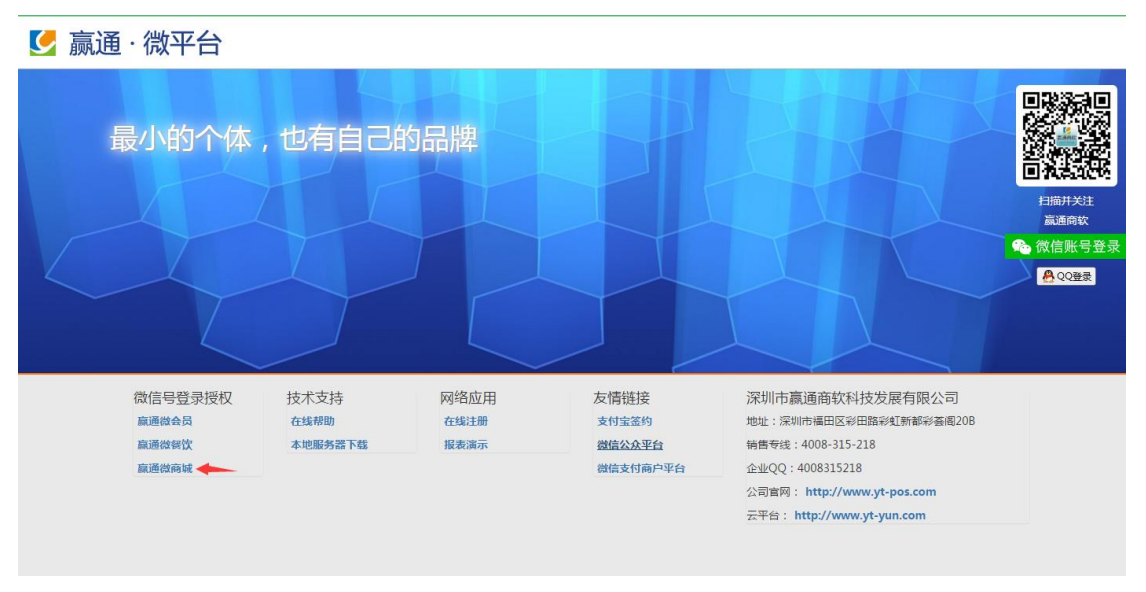

点击赢通微商城,

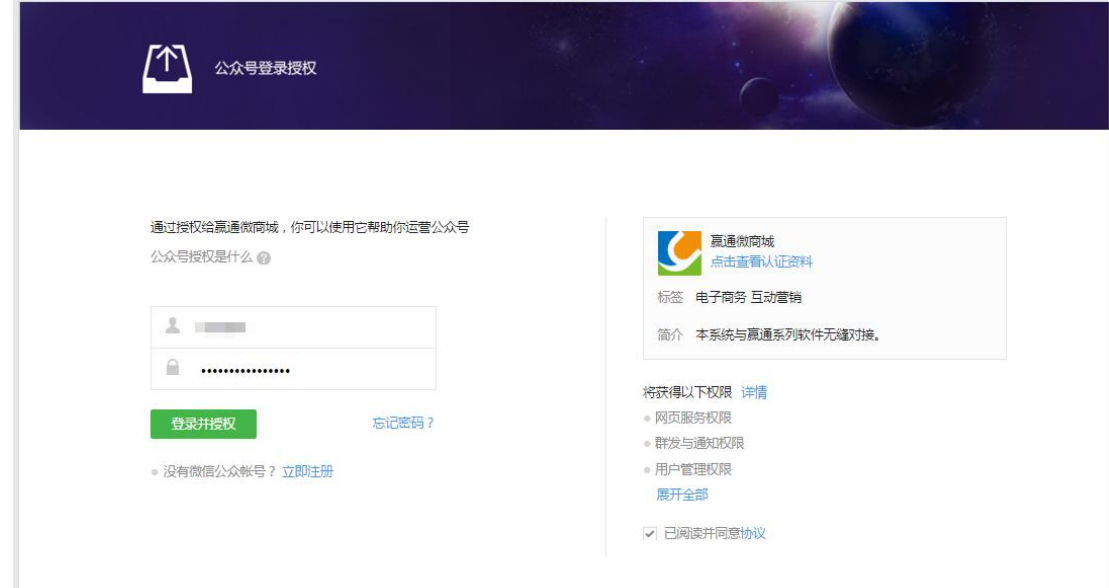

输入公众号和密码,点击登录并授权,用微信扫描二维码进行验证,

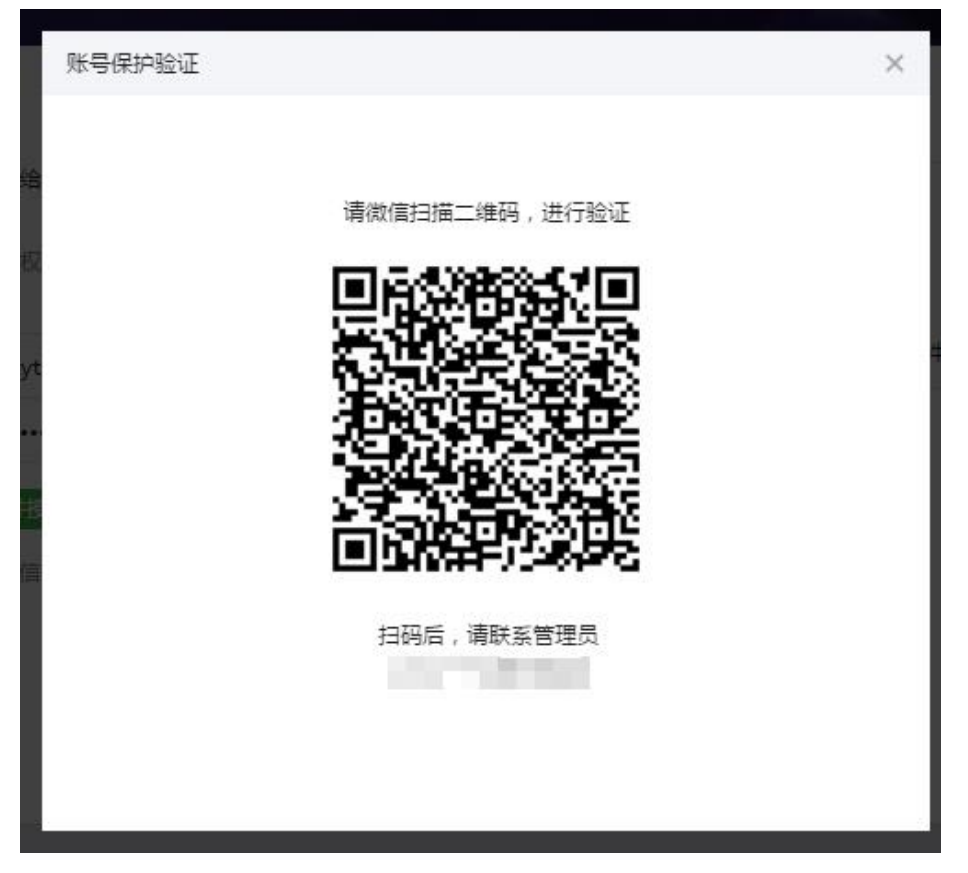

点击左边应用管理,再点击微商城下面的 开通 按钮,完成开通;

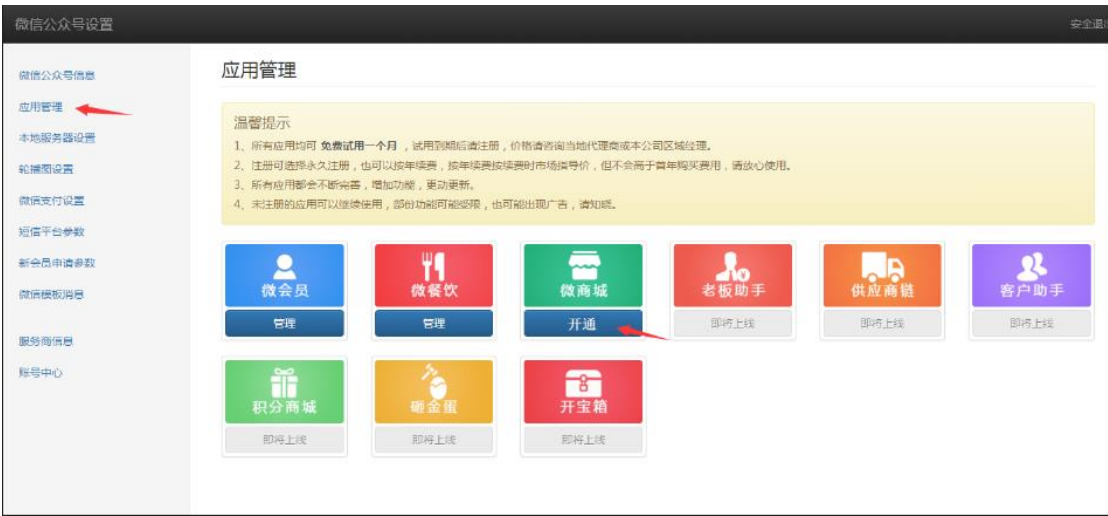

## 再点击本地服务器设置:

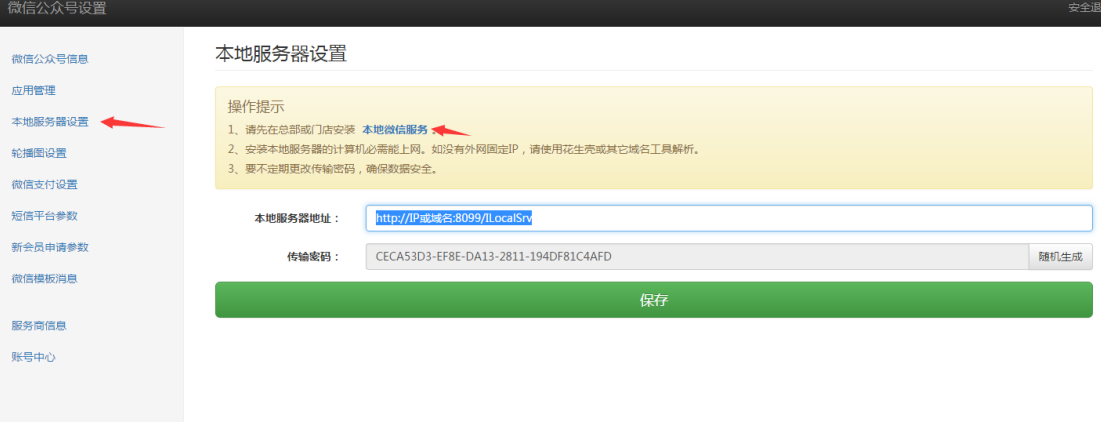

a. 在软件服务器上,点击本地微信服务 进行下载,下载完成后,进行安装, 安装完成后,运行桌面上的 赢通微信服务 ;

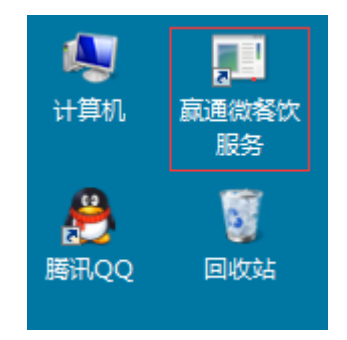

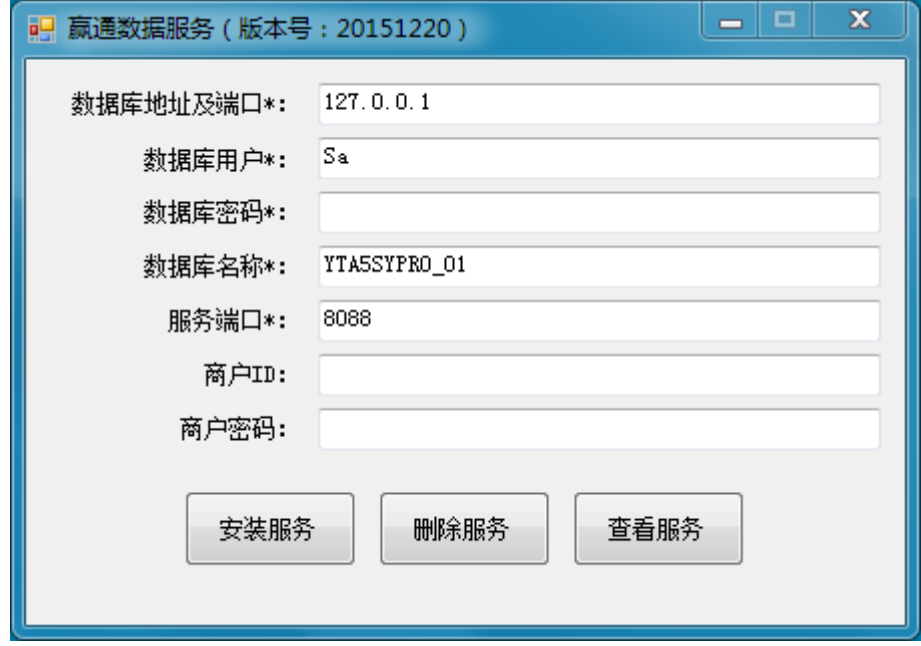

在弹出的窗口上,必须设置好服务器地址,数据库用户,密码,数据库名 称(一般为 YTA5SYPRO\_01,可在软件帐套管理器中查看),服务端口可以 不改,商品 ID 和商品密码可不设,再点击安装服务,提示服务安装成功, 如提示:

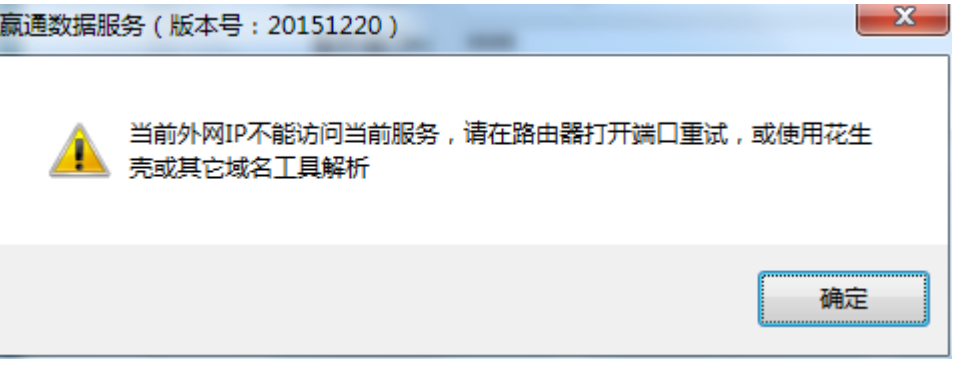

检查一下域名解析即可,点击查看服务,能显示正常即可; 回到浏览器页面:

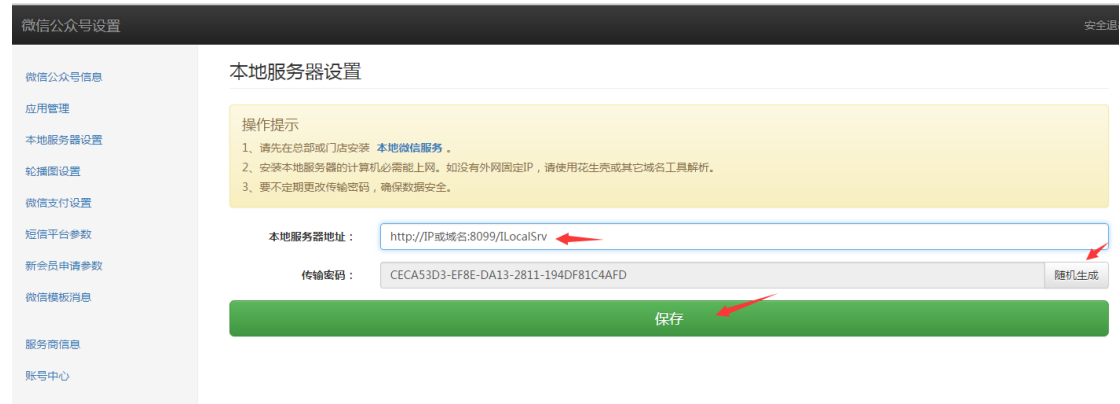

设置 本地服务器地址: 指软件服务器的域名地址, 或固定 IP, 格式 是:http://IP 或域名:服务端口/ILocalSrv, 端口是指上次安装本地服务器上 设置的端口,默认是 8088;

点传输密码后的 随机生成,再点 保存 即可;

- v. 设置微信公众号主菜单:
	- a) 记录入口地址:

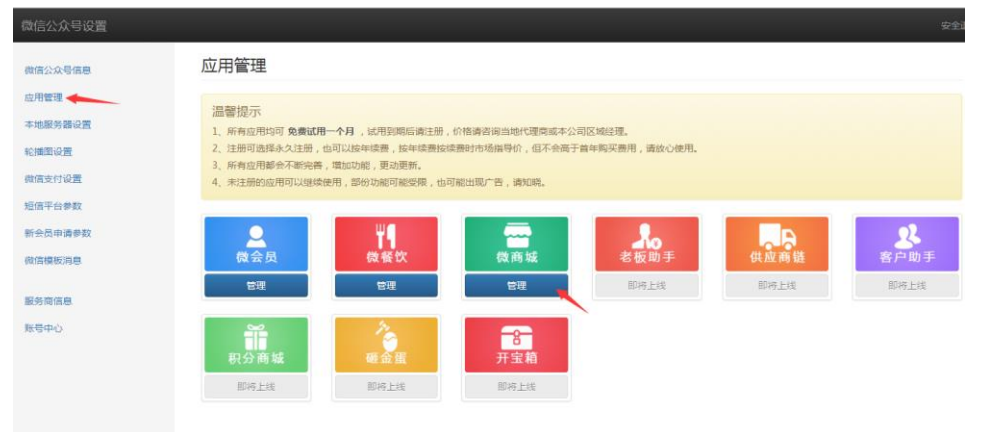

再点击 管理,记住微信菜单入口地址:

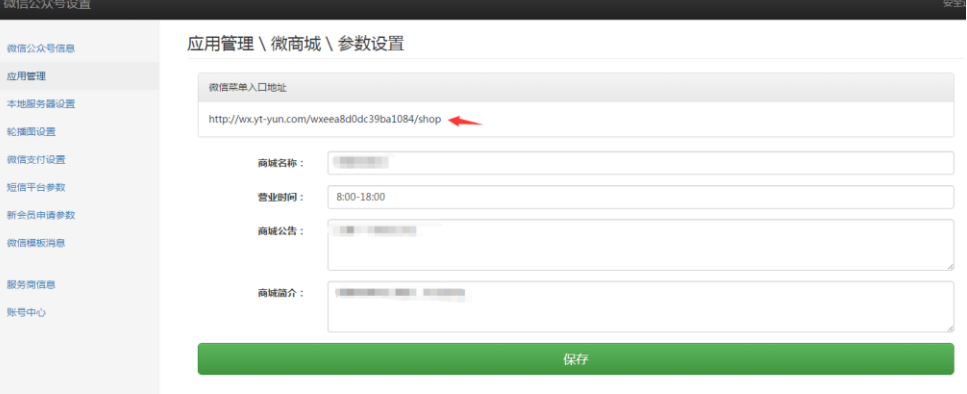

b) 登录微信公众平台: <https://mp.weixin.qq.com/>, 设置主菜单及入口地址:

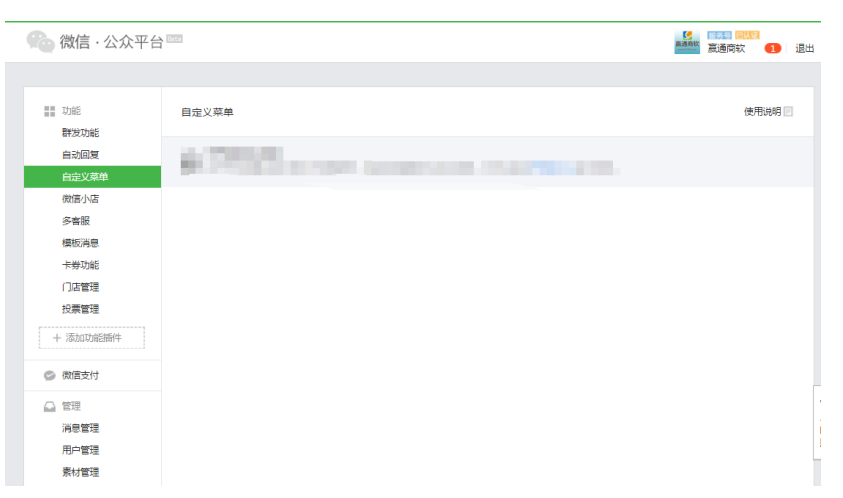

点击自定义菜单,添加微商城菜单,入口地址即上次复制的地址,确定即 可,新菜单需要一有段时间才能生效,可用微信观注公众号,并进入公众 号,能显示出来新菜单即可;

3. 商业软件设置:

i. 进入商业软件后台,点开系统参数设置:

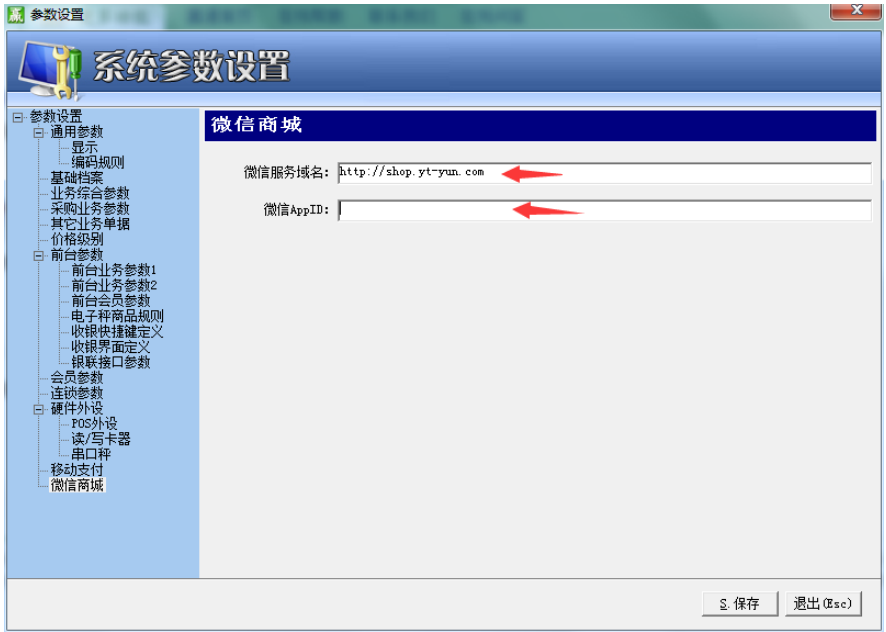

微信服务域名:默认为:http://shop.yt-yun.com; 微信 AppID: 在微信公众号上查看并输入:

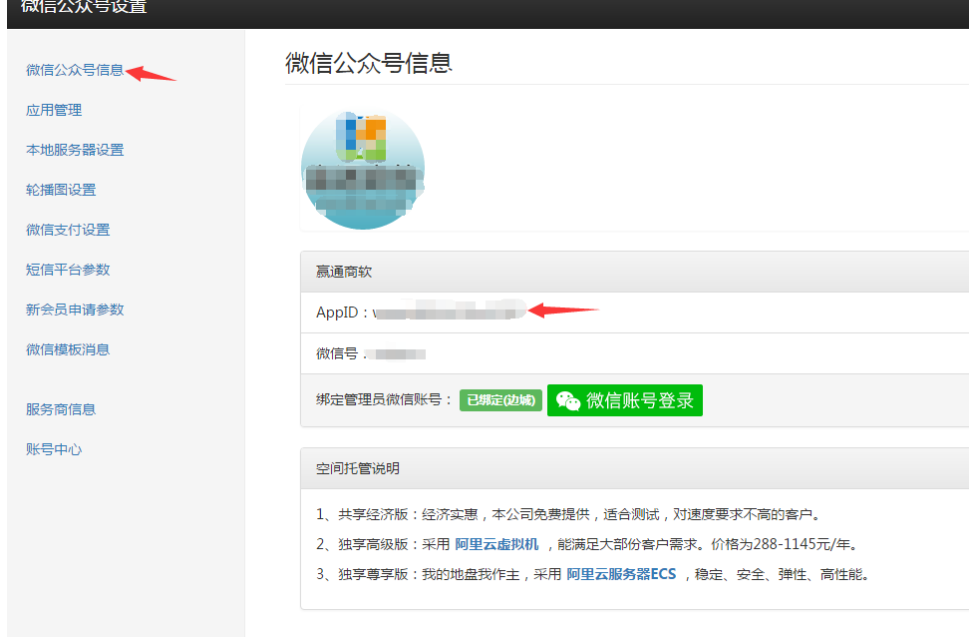

ii. 在商品档案上, 设置好商品的零售价, 以及勾选微商城商品;

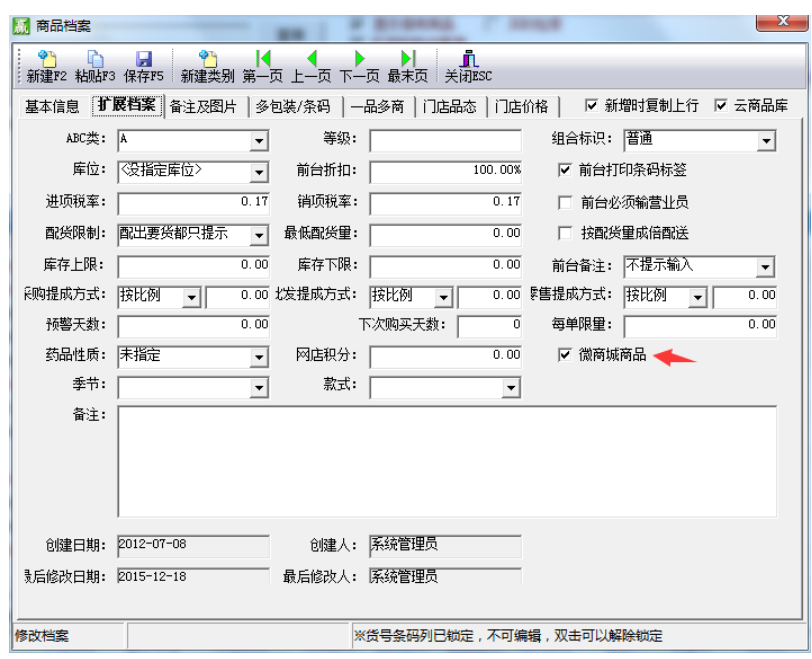

- 二、使用:
	- 1. 客户通过查找公众号名称或扫描二维码,观注企业公众号,然后进入公众号,点击 菜单上的微商城,即可以进入微商城界面;
	- 2. 修改商品或商品价格后,一般要等 10 分钟左右,系统会自动同步到微商城上;